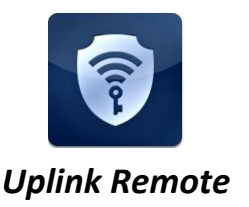

**Remote Installation Guide for Model 2530 & 2550**

# **Overview**

With today's busy lifestyles, more and more consumers are demanding easy remote access to their security systems. Alarm systems enabled with Uplink Remote and an Uplink cellular communicator allow users to remotely:

- Arm and disarm the alarm system
- View the current arming status
- View alarm event history
- Receive notifications of alarm events

This can all be done from a web browser, a mobile phone browser and an APP on iPhone and Android devices.

The web site at www.uplinkremote.com also allows users to add, manage and delete logins and adjust settings for messaging of event notifications.

## **Alarm System Requirements for Uplink Remote**

The alarm system must have:

- One momentary or latching key‐switch zone
- One programmable output of 12VDC for the system's armed condition
- 12V DC power from the panel, panel's battery or other external power supply.

Other components necessary are:

- One Uplink Remote enabled cellular communicator (Uplink Models 2500, 2530, and 2550)
- The Model 2550 must be used in Primary communication mode to be used with Uplink Remote notifications and display emergency signal history.
- One Uplink Remote Pulse Board
- One Cat 5 cable (with RJ45 connectors)

## **Installation Summary**

Installation of an Uplink Models 2530 or 2550 for Remote operation is easy. Here is a quick summary of the steps required:

- 1. Connect wiring for the Key-switch Zone– which arms and disarms the alarm system.
- 2. Connect wiring for the PGM output– which communicates the armed status to the Uplink radio.
- 3. Connect the phone wiring between the alarm panel and Uplink communicator.
- 4. Connect power to the alarm panel and Uplink communicator.
- 5. Activate the Uplink unit I the Dealer Portal and adjust unit settings.
- 6. Setup customer information, users and settings in the Uplink Remote website.

See the Installation Instructions in this manual for details.

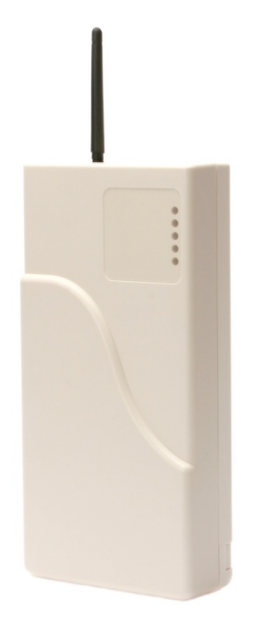

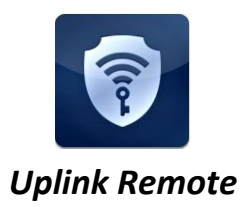

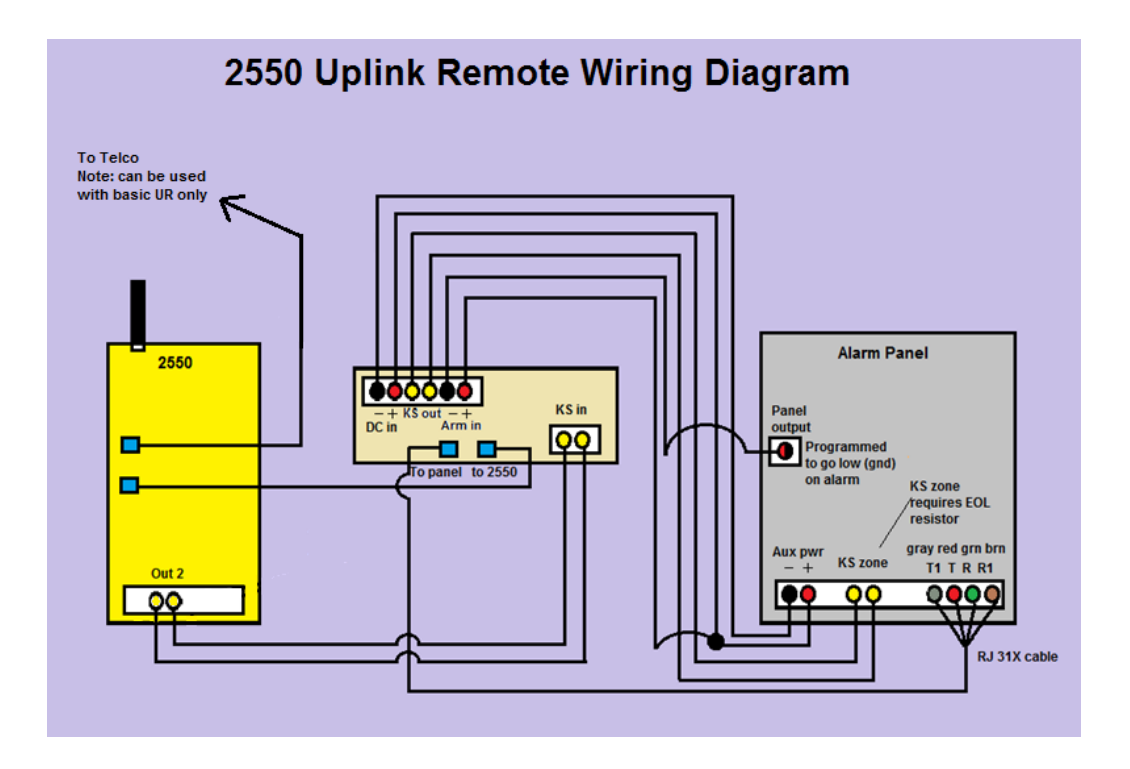

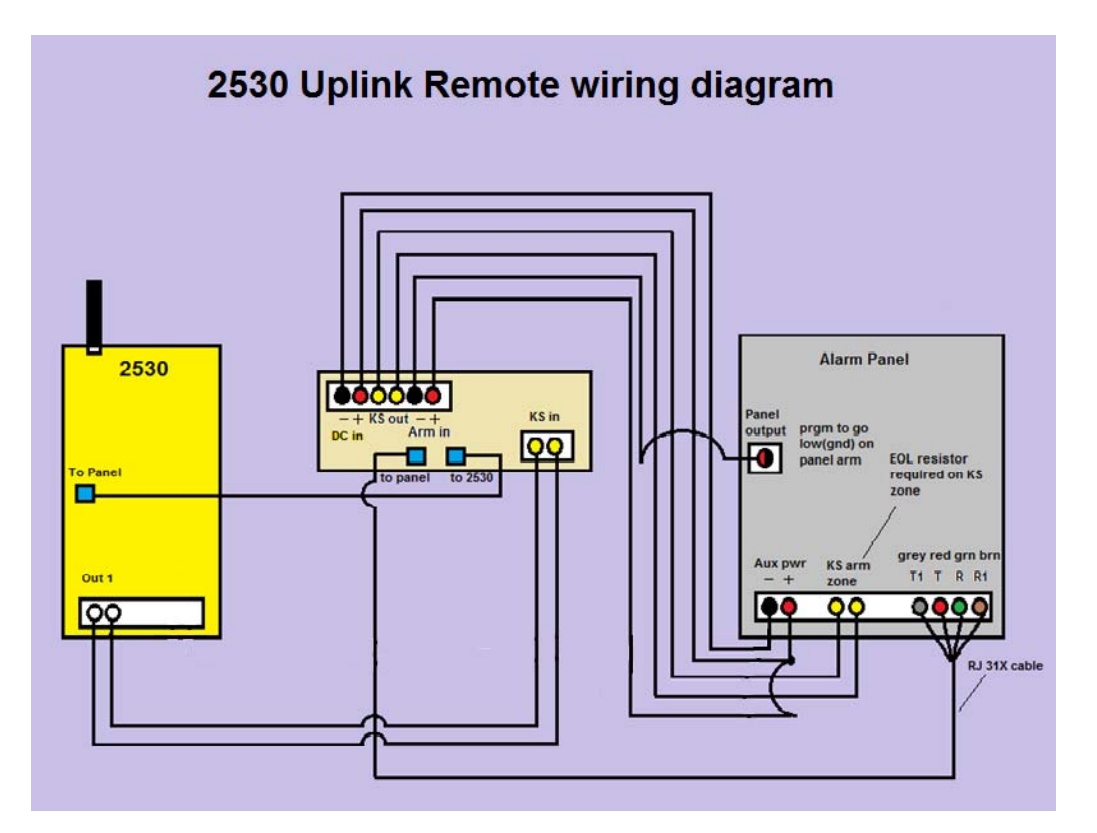

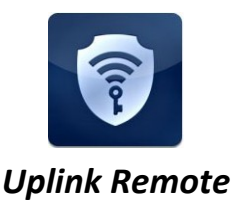

# **Using the Uplink Remote Pulse Board**

The Uplink 2530/2550 Remote Pulse Board allows the Installer to easily wire the connections between the alarm system and the Uplink communicator that are required for Uplink Remote operation. The board supports wiring of:

- The phone Line connection between the panel and communicator.
- The Key-switch Zone connection which arms and disarms the alarm system.
- The PGM output connection which communicates the Armed or Disarmed status to the Uplink radio.

Here is how it works:

- 1. The Uplink Remote Pulse Board sends a momentary relay closure to the alarm system key‐switch zone whenever the 2530/2550 arm/disarm output relay changes states. This allows the 2530/50 to arm and disarm an alarm system that requires a momentary signal to the keyswitch zone.
- 2. The Uplink Remote Pulse Board accepts a 12V DC PGM "Armed" output from the panel which is connected to the 2530/2550 by means of its Panel Cable Supervision circuit in the phone line.
- 3. A Phone cable from the panel's Dialer is connected to the board. A Cat5 cable (RJ45 to RJ45) is then used to connect the Pulse Board to the 2530/50.

The DIP switch on the Pulse Board is used to program the momentary output pulse time required by the alarm system's key‐switch. With all 4 switches set to off, the **KS OUT** contacts will close for ½ second whenever the 2530/50 output changes states. Longer key switch times may be selected in 1second increments by setting single or multiple DIP switches to ON. Values from 1 second to 15 seconds may be obtained. See Figure 1 and Table 1. Consult your alarm system's installation manual for required pulse times.

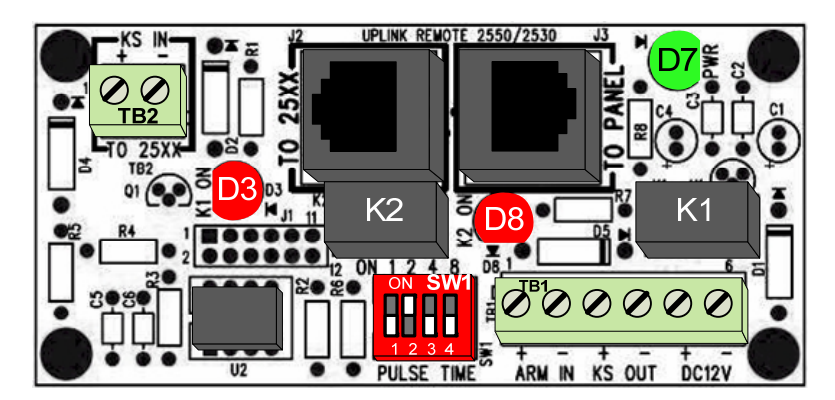

**Figure 1 : Uplink 2530/2550 Uplink Remote Pulse Board showing SW1 set to 2 seconds**

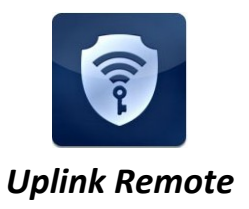

| <b>SW1</b><br><b>Settings</b>       | <b>Time in</b><br><b>Seconds</b> | <b>SW1</b><br><b>Settings</b> | <b>Time in</b><br><b>Seconds</b> | <b>SW1</b><br><b>Settings</b> | <b>Time in</b><br><b>Seconds</b> | <b>SW1</b><br><b>Settings</b> | <b>Time in</b><br><b>Seconds</b> |
|-------------------------------------|----------------------------------|-------------------------------|----------------------------------|-------------------------------|----------------------------------|-------------------------------|----------------------------------|
| 1 2 4 8<br>ON<br>8888               | $\frac{1}{2}$                    | 1 2 4 8<br>ON<br><b>BB88</b>  | $\overline{4}$                   | 1 2 4 8<br>ON<br>8888         | $\pmb{8}$                        | 1 2 4 8<br>ON<br><b>HHH</b>   | 12                               |
| 1 2 4 8<br>ON<br>8888               | $\mathbf{1}$                     | 1 2 4 8<br>ON<br>8888         | 5                                | 1 2 4 8<br>ON<br><b>VIAA</b>  | $\boldsymbol{9}$                 | 1 2 4 8<br>ON<br><b>BBBB</b>  | 13                               |
| 1248<br>ON<br>8888                  | $\overline{2}$                   | 1248<br>ON<br>8888            | $6\phantom{1}6$                  | 1 2 4 8<br>ON<br><b>BAAB</b>  | 10                               | 1248<br>ON<br><b>BBBB</b>     | 14                               |
| 1 2 4 8<br>$\overline{ON}$<br>88 BB | 3                                | 1 2 4 8<br>ON<br>8888         | $\overline{7}$                   | 1 2 4 8<br>ON<br>888          | 11                               | 1 2 4 8<br>ON<br>8888         | 15                               |

**Table 1: SW1 Time Values**

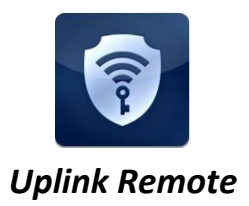

## **Installation Instructions**

- 1. Wiring Power to the Uplink Remote Pulse Board
	- a. Remove power from the alarm panel and Uplink 2530/2550 before installing
	- b. Connect the **DC12V+** terminal to a 12V terminal (+AUX) on the panel.
	- c. Connect the **DC12V‐** terminal to a ground terminal (‐AUX) on the panel.
- 2. Wiring the Keyswitch Zone
	- a. For Momentary Keyswitch operation: (Common on Vista, Concord, Networx. Selectable on DSC)
		- i. Connect the **KS OUT+** and **KS OUT‐** terminals of the Pulse Board to the panel's key switch zone. Polarity does not matter.
		- ii. Connect the **KS IN+** and **KS IN‐** terminals to the 2550 **OUT2+** and **OUT2‐** terminals (2530 must use **OUT1+ and Out1‐**)**.** Polarity does not matter.
	- b. For Latching Keyswitch operation: (Selectable on many DSC models)
		- i. The latching Output 1 (2530) or Output 2 (2550) may be wired directly to the latching keyswitch zone on the alarm panel.
- 3. Wiring for the Armed State connection
	- a. Before connecting the **ARM IN** terminals, determine if the panel's PGM programmable "Armed" output is active low (pulls to ground when active) or active high (switches to 12V when active).
		- i. For an Active High "Armed" output: (Common on Vista and DSC)
			- 1. Connect the **ARM IN+** terminal of the Pulse Board to the panel's PGM+ output.
			- 2. Connect the **ARM IN‐** terminal to the panel's PGM‐ output (17 on Vista).
		- ii. For an Active Low "Armed" output:
			- 1. Connect the **ARM IN+** terminal to a 12V terminal on the panel.
			- 2. Connect the **ARM IN‐** terminal to the panel's "Armed" output.
- 4. Wiring the Phone Line connection
	- a. Connect the RJ45 connector from the panel's dialer output to the J3 jack labeled "TO PANEL".
	- b. Connect a Cat 5 double‐ended RJ45 cable to the Board's RJ45 jack **J2** (labeled "**TO 25XX"**). Connect the other end to the appropriate jack in the 2530/2550.
- 5. Completing the Installation
	- a. If installing a Model 2550, set its DIP Switch 3 to ON. This overrides the unit's Battery Mode and keeps the 2550 operating under normal power so it can receive commands. See the

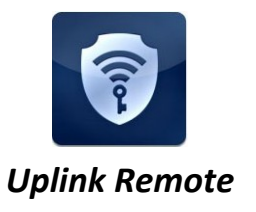

2550 Installation Guide for additional information. If the 2550 DIP Switch 3 must be in the OFF position for a UL installation, the system will not properly support Uplink Remote Services.

- a. Use the included double‐sided tape to mount the Remote Interface Board in a suitable secure location.
- b. Re‐apply power to the control panel and the 2530/2550. Allow sufficient time for the radio to login (LED4 on the 2530/2550 should turn green indicating it is receiving 12VDC power).

# **Activation & Programming Instructions**

- 1. Activate the Uplink Model 2530/2550 unit by logging into the Uplink Dealer Portal at Uplink.com.
- 2. Select Programming / Activate unit: Enter the Uplink unit serial number.
- 3. Select the appropriate rate plan.
- 4. Select desired Uplink Remote rate plan and then select Update.
- 5. Go to Programming, Add/Remove Remote Services
	- a. For alarm systems using a "Momentary" or "Pulse" Key-switch Zone:
		- i. Select Pulse Board "Yes"
		- ii. Panel Arm Command (Key switch Zone) Select Open Output
		- iii. Panel Disarm Command (Key switch Zone) Select Close Output
	- b. For alarm systems using a "Maintained" or "Latching" Key‐switch Zone:
		- i. Select Pulse Board "No"
		- ii. Panel Arm Command (Key switch Zone) Select "Open Output" for panels where an open keyswitch zone causes arming. Select Close for panels using a closed zone to arm.
		- iii. Panel Disarm Command (Key‐switch Zone) Select or "Close Output" or "Open Output" as required by the key‐switch zone.
	- c. Panel Armed Indicator (PGM Output) If the PGM output is High (12V) while Armed, Select Panel Cable Supervision Restoral. If the PGM output is Low or open on Armed, select Panel Cable Supervision Trouble
	- d. Panel Disarmed Indicator (PGM Output) Select the opposite of the above then press "Update"
- 6. Go to Programming / Edit Unit
	- a. Enter Unit information. NOTE: Unit Name and Tracking number are used to populate information for the customer's interactive profile. These are free-form fields for you to populate as needed.

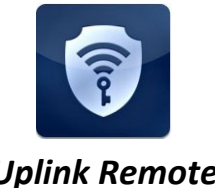

# *Uplink Remote*

- b. Enter Notification Path Information
- c. Notification Control: Notify on Panel Cable Supervision?: Set both to NO
- d. Configure other settings to your install needs
- 7. Go to Programming / Program Unit Over the Air and send these commands:
	- a. Specific Event Reporting Enables & Disables
		- i. Select "Panel Cable Supervision" and other trouble conditions desired. Click Send.
	- b. For 2530: Output Relay 1 Mapping ‐ De‐select all and click Send
	- c. For 2550: Output Relay 2 Mapping ‐ De‐select all and click Send
	- d. For 2550: Intercept Mode Select Permanently Intercept Telco Line and click send. This disables backup operation of the 2550 so that it is operating as a Primary communicator.
- 8. Create a Customer and enter Uplink Remote Settings
	- a. Go to Programming / Edit Uplink Remote Profile. Click "Login to Uplink Remote" button. Or, go to https://www.uplinkremote.com/user/sign\_in and use your dealer login credentials.
	- b. Create a new Customer
		- i. Select the desired Uplink unit from the pull‐down menu, enter information for the Customer and master User, click Add User, follow instructions and "Save".
	- Note: the email you enter is the customer's login for Uplink Remote and is limited to one use.
		- c. Select "Panel Information" and enter Zone Descriptions. Enter names of Keypad Users if available.
		- d. Cellular communicator information is populated from the Uplink device activated in Uplink.com. This information must be edited in Uplink.com.
- 9. Select the Customers menu for a list of all Uplink Remote Customers. Select View on a Customer to see the website pages the customer will see

## **Testing Uplink Remote**

- 1. From the Home menu, send an Arm or Disarm command and wait for Uplink Remote to return the new status of the system (this could take 30 seconds or more).
	- a. If both of the arming commands are shaded, arm or disarm the panel from its keypad to synch up the panel's state to Uplink Remote.
	- b. If the status is incorrect, invert the armed logic using the settings in the Programming / Edit Uplink Remote Profile menu in Uplink.com
- 2. If the alarm system does not arm or disarm per the command, check your key switch zone programming and/or wiring.

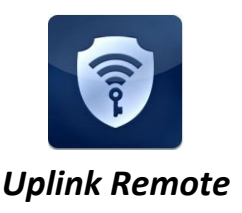

- 3. You may also need to increase the time setting on the Pulse board to meet the requirements set by the manufacturer of the alarm system.
- 4. Adjust other settings in Uplink Remote or Uplink.com if necessary.
- 5. Test a User login to the system at uplinkremote.com and test the operation of the Remote service.

## **Installation Tips**

- 1. DSC 1616
	- a. Key‐switch: In order to configure a keyswitch zone you must program location 001 and go to the segment corresponding with the zone you desire to use. Program Type = 22 for a momentary keyswitch. Program Type = 23 for a maintained keyswitch (Maintained keyswitch does not require the Uplink Remote Pulse Board's pulse function).
	- b. PGM: To program the PGM output2, program location 009 with a 05 for armed status. Use default attributes.
- 2. Vista
	- a. Key‐switch: These systems usually require momentary key switch inputs so the Uplink Remote Pulse board must be used. Go to Field \*56 Zone type = 77 (Key-switch)
	- b. PGM: To use Vista PGM Output 17:
		- i. Connect Aux + to Board's Arm In+, Output 17 Green to Board's Arm‐
		- ii. Field \*79, Output No17, Normally Low =  $0 = No$
		- iii. Field  $*80$ , Output Function = 01, Activate by Zone Type = 2, Enter Zone Type = 22 (Disarming), Enter Output No. = 17, Output Action = 0 = Off
		- iv. Field  $*80$ , Output Function = 02, Activate by Zone Type = 2, Enter Zone Type = 20 (Arm Away), Enter Output No. = 17, Output Action = 2 = Stay Closed
		- v. Field \*80, Output Function = 03, Activate by Zone Type = 2, Enter Zone Type = 21 (Arm Stay), Enter Output No. = 17, Output Action = 2 = Stay Closed
		- vi. Field \*84, Set to 0.
- 3. Concord Express
	- a. These systems usually require momentary key switch inputs so the Uplink Remote Pulse board pulse feature must be used.
	- b. Key-switch: To assign a Keyswitch Sensor:
		- i. With the display showing KEYSWITCHSENSOR n (current sensor number), enter the desired sensor number (01‐24). The display flashes the entered sensor number.
		- ii. Press  $f$  and the display shows the new number.

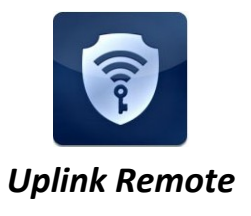

- c. PGM: To program output#2 for state go to location 09110 segment 01710 program a 009 for arming stay and away.
- 4. Networx
	- a. These systems usually require momentary key switch inputs so the Uplink Remote Pulse board pulse feature must be used.
	- b. Key‐switch: Program the zone type in location 25 for the desired zone in its segment 1‐8 as an 11 Keyswitch zone
	- c. PGM: Select a PGM location  $47 =$  output 1,  $48 =$  output 2,  $49 =$  output 3, and  $50 =$  output 4. Program a 21 in the first segment and a 0 in the second

NOTE: Zone Doubling is NOT supported by Uplink Remote.